#### **CANVAS OBJECT** 3

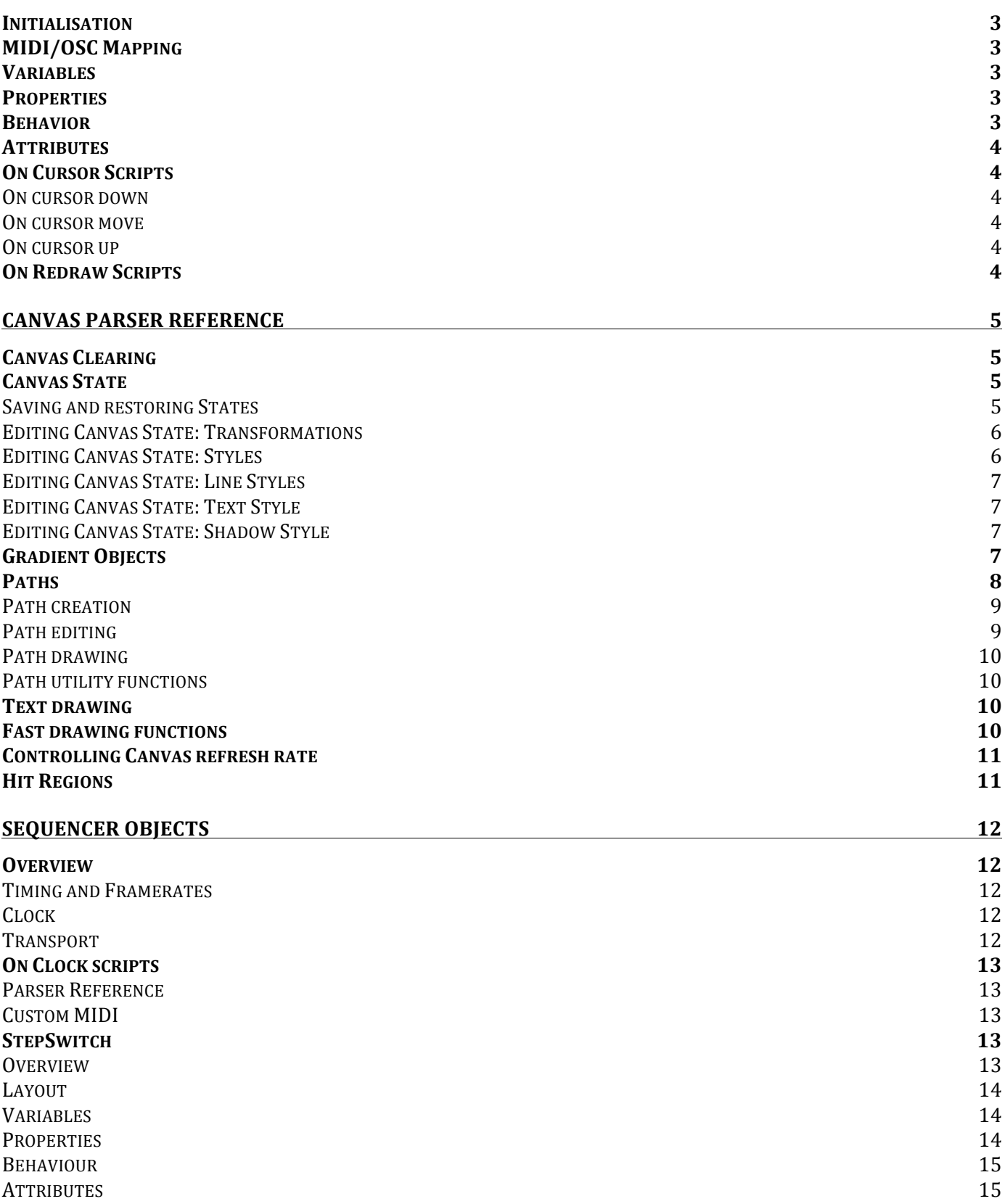

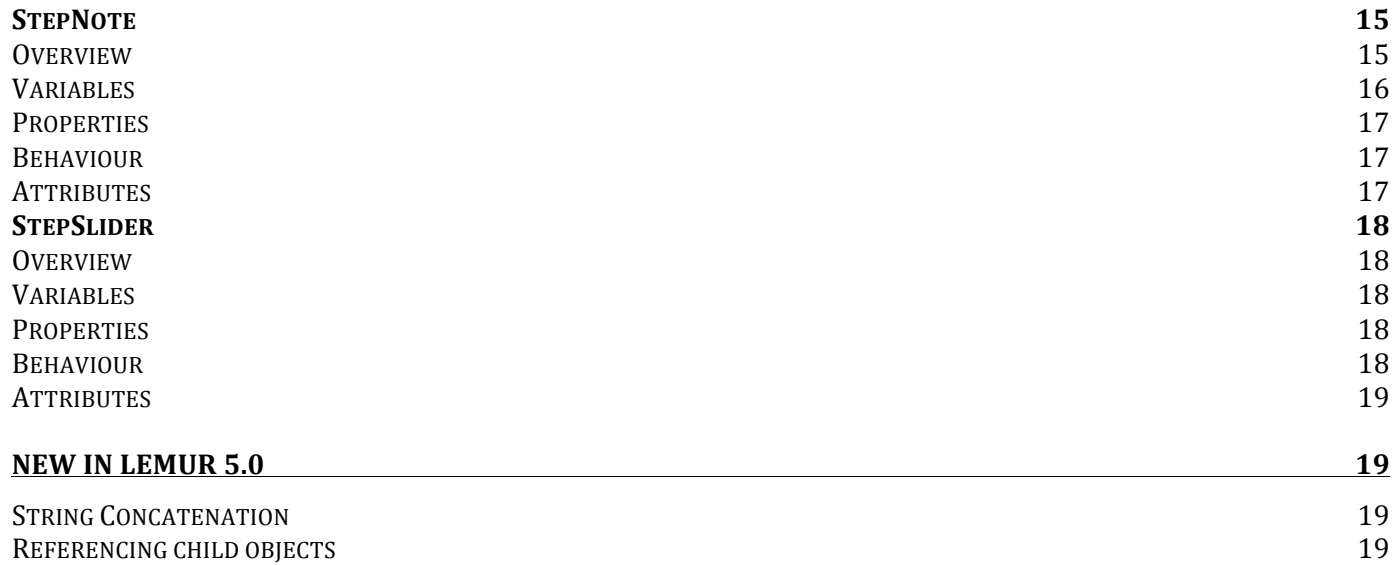

# **CANVAS OBJECT**

### **Overview**

Canvas is an object that lets you draw custom widgets with full multitouch support. The object is adapted from the HTML5 Canvas element, which means that you can do cool stuff like animation, shadows, transparency, etc. The Canvas object opens the door to a completely new Lemur experience, where the appearance and behavior of objects can be designed to precisely match your vision.

Canvas operates within the standard Lemur framework, introducing nearly 50 new scripting functions. We've created a large amount of factory templates as well as tutorial projects to get you started.

#### **Initialisation**

In On Demand mode, the Canvas is drawn one single time when project is loaded. At that time, variables may not be initialized yet, so they default to zero. If your draw() script relies custom variables, you might encounter unexpected results (or simply a black Canvas). Using local variables inside your init script instead of external variables ensures that the initial draw on load will be successful.

### **MIDI/OSC Mapping**

You can output data from a Canvas object in several ways. You can assign values to an variable. Then, the variable can be mapped to a MIDI message, using the standard MAPPING window in Lemur Editor. Feedback will also work, as long as your Canvas drawing scripts take the variable into account when you draw your shapes. You can also use noteout() or ctlou() functions in your Canvas scripts.

To send OSC messages from Canvas, you must use oscout(). If you want to receive OSC feedback, create an On OSC script that listens to the same OSC address you specified with oscout().

# **Variables**

There are no built-in variables in the Canvas object. All MIDI/OSC mapping must be done within scripts or with custom variables.

#### **Properties**

There are no built-in properties in the Canvas object besides Name and dimensions (X,Y,W,H).

#### **Behavior**

# **Anti-Aliasing (Off, On)**

Anti-aliasing produces better results at the cost of a lower framerate. Disabled by default.

# **Touch (No Touch, Mono-touch, Multi-touch)**

Canvas can report single or multi-touch using On Cursor scripts.

### **Redraw (Always, On Demand)**

Always: Canvas is drawn on every frame. This is the default refresh mode, useful when you are animating shapes.

On Demand: Canvas is only drawn when a canvas\_refresh() function is explicitly called. This is useful to save memory when you don't need any animation, for example a simple static shape.

#### **Attributes**

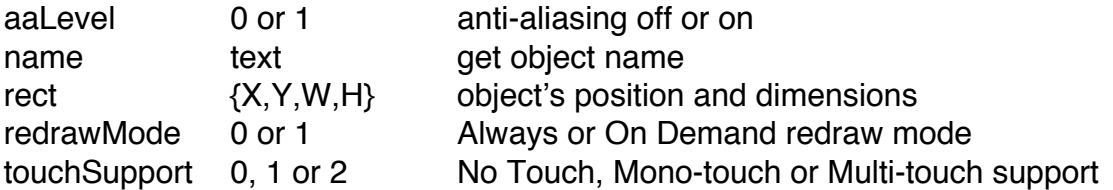

### **On Cursor Scripts**

Lemur 5.0 introduces three new script execution modes for handling touch points (cursors) in Canvas scripts. These script execution modes will only be available if you create your script inside the Canvas object.

#### **On cursor down**

Script is executed as soon as any new cursor begins.

#### **On cursor move**

Script is executed as any existing cursor moves.

#### **On cursor up**

Script is executed as any cursor is released.

In all three cases, several variables are available inside the script: cursor, hit, x, y. If the Canvas Touch attribute is set to Mono-touch or Multi-touch, the cursor variable identifies which cursor is handled by this script instance. The x and y variables return the raw position of the cursor. See the **Parser Reference** below for more information on hit regions.

#### **On Redraw Scripts**

On Redraw scripts are executed when a canvas refresh() command is called from another script. See the **Parser Reference** below for more information on Canvas refresh.

# **CANVAS PARSER REFERENCE**

# **Canvas Clearing**

Canvas clearing overwrite all or a portion of the pixels with transparent black (0,0,0,0). This also deletes any existing Hit Regions in the cleared area.

**IMPORTANT**: If no clearing function is called at the start of a frame, the Canvas retains its previous pixels, and any drawing function that is called will write on top of the old pixels. One will generally call a clearing function at the start of a drawing script, unless an "additive" effect is desired.

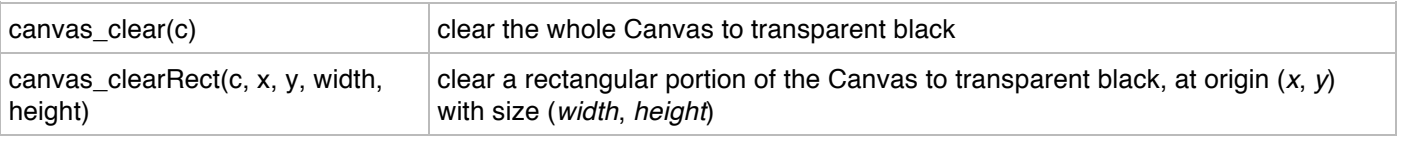

# **Canvas State**

The Canvas State contains various options that affect drawing, namely:

- current transformation (combination of translation/rotation/scaling operations)
- current stroking style
- current filling style
- current shadow style
- current font size
- current text alignment options

#### **Saving and restoring States**

The whole Canvas state can be saved, modified, and restored to a previous saved configuration multiple times. Saving the Canvas State writes it on top of a "stack". Restoring the Canvas State reads the state that is on top of the "stack".

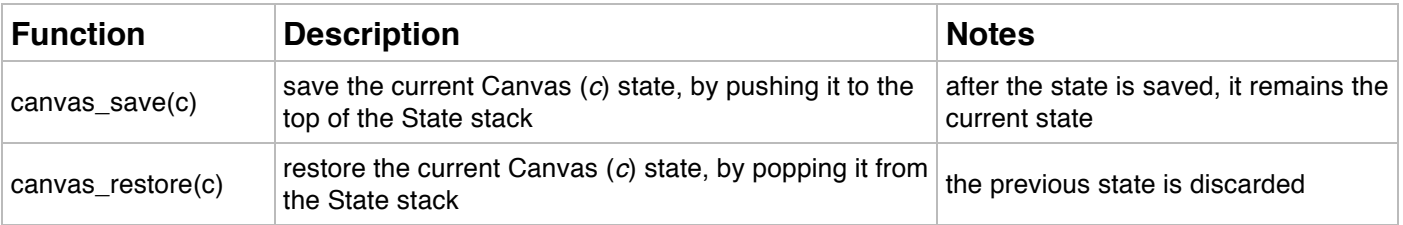

The Canvas State and stack of saved States is always cleared and reset to default at the beginning of a frame. The following functions are used to modify the Canvas State.

### **Editing Canvas State: Transformations**

Each time a transformation function is called, it is combined to the current transformation by way of matrix multiplication. The total Canvas transformation is then used when performing drawing functions: fills and strokes.

**IMPORTANT**: transformations are actually performed in reverse order to how they were called. For instance, calling the following functions in this order:

- canvas\_scale

- canvas\_rotate

before filling a path, will first rotate the path, then scale the result, and finally draw it.

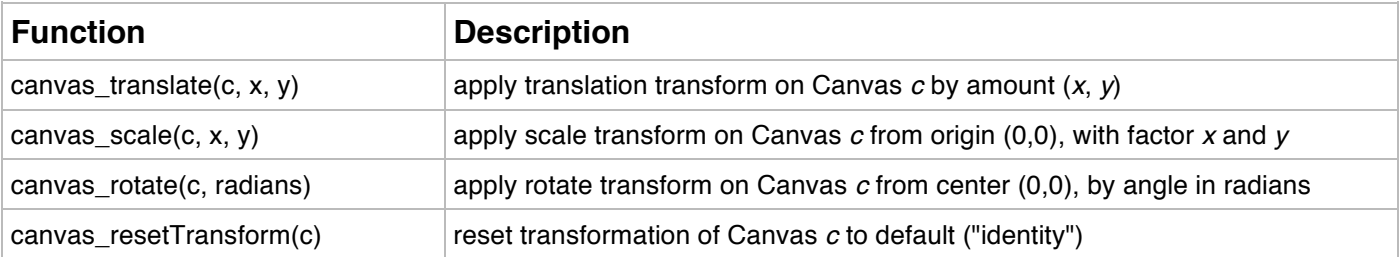

#### **Editing Canvas State: Styles**

Fill and stroke styles are set separately. A style can be either a Color, or a Gradient Object. A Color can be represented several ways :

style  $= 0.8$ Single value: grayscale

style =  $\{0.8, 1.0\}$ Array of 2 items: alpha, grayscale

style =  $\{1.0, 0.4, 0.4\}$ Array of 3 items: red, green, blue

 $style = \{1.0, 1.0, 0.0, 0.0\}$ Array of 4 items: alpha, red, green, blue Gradient objects are described in a later section.

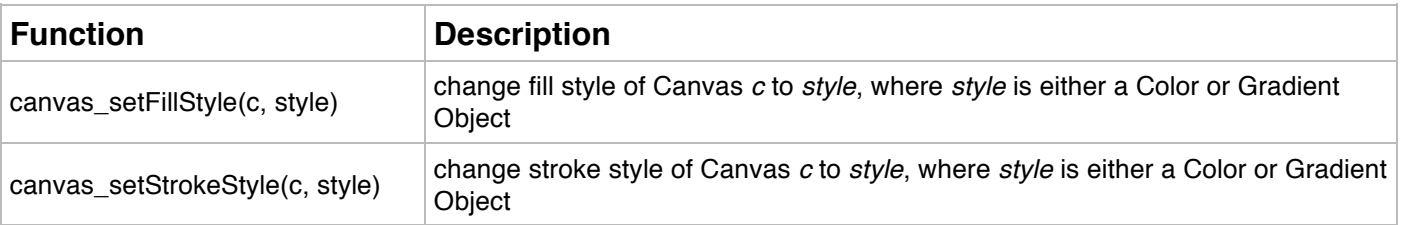

### **Editing Canvas State: Line Styles**

Several options exist to customize how lines and curves are drawn when stroking a path.

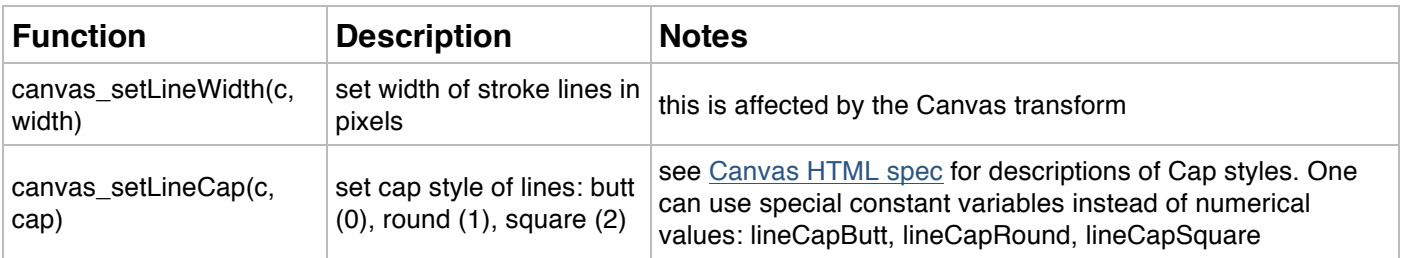

#### **Editing Canvas State: Text Style**

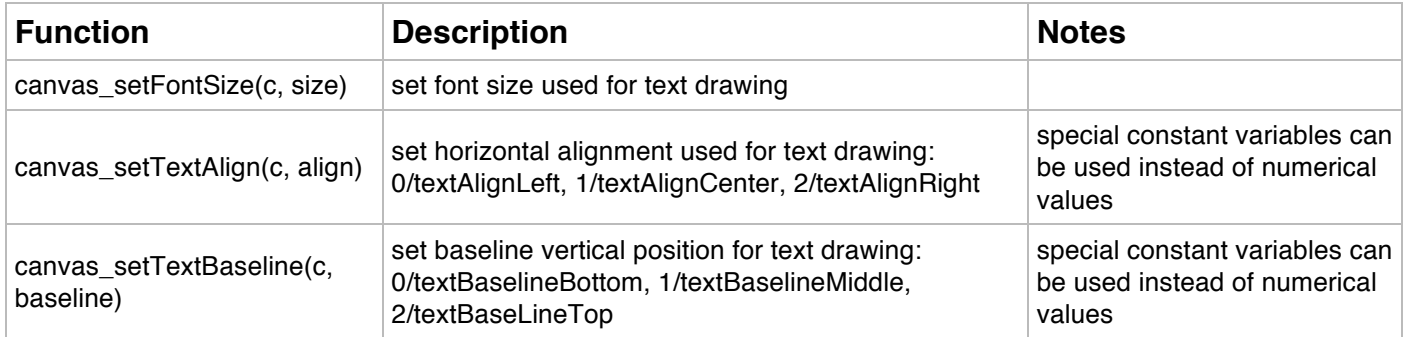

#### **Editing Canvas State: Shadow Style**

Shadows can be placed underneath any shape that is drawn when filling or stroking a Path. The following functions can be used to control Shadows behaviour.

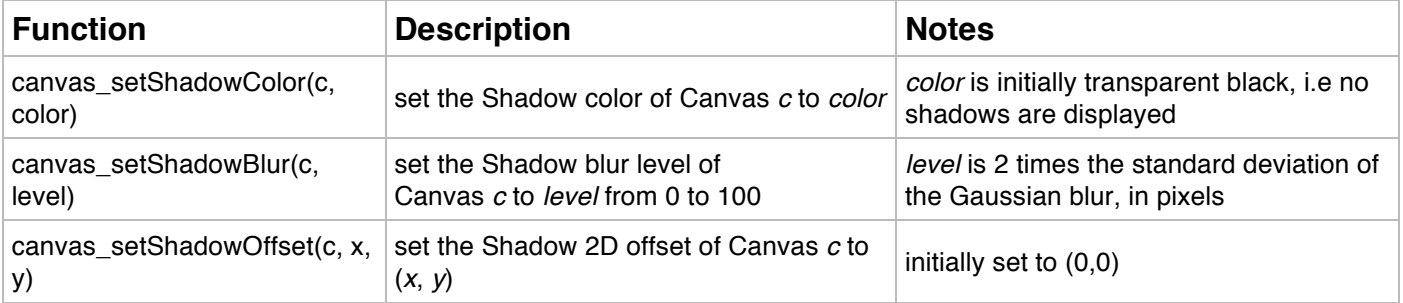

# **Gradient Objects**

The stroke or fill style of a Canvas can be set to a Gradient Object instead of a plain color. Two functions exist to create Gradient Objects: one for linear gradients, the other for radial gradients. Once a Gradient Object has been created, colors are added to it with another function, they are called Color Stops. A Color Stop comprises:

- a Color (see how to represent Colors above)
- an offset in the Gradient, between 0 and 1, respectively start and end of the Gradient

A Gradient Object can be kept in a project variable for later re-use (assignment as a fill/stroke style, adding color stops, etc). Also note that a Gradient Object is not tied to a specific Canvas object, it can be used for several canvasses.

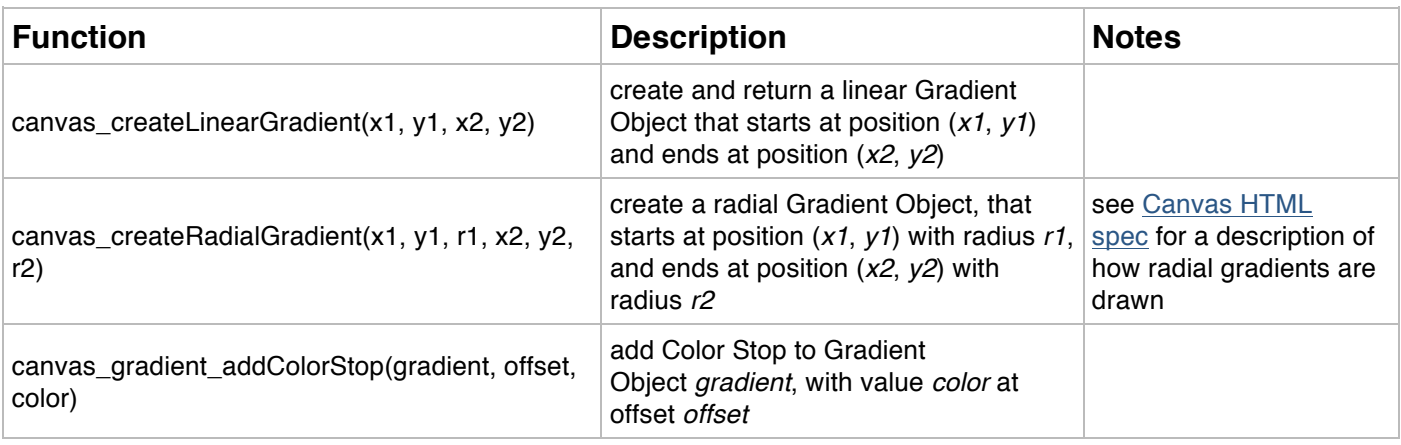

# **Paths**

A Canvas Path contains one or more Subpaths. A Subpath is list of connected 2D points. A Subpath can be closed, i.e the final point is connected to the first, or unclosed. A Path can be used to:

- perform drawing operations (fill, stroke)
- create hit regions

• A Canvas object automatically comes with one Path, which is known as the Default Path. All Path editing functions will perform operations on the Canvas's Default Path, if their first argument is the Canvas object. When clearing the Canvas's content, which is typically done at each frame, the Canvas's Default Path is cleared of all its Subpaths.

Alternatively, one can create any number of Path objects, which are not necessarily tied to a Canvas object in particular. They can be stored in Parser variables and referenced later for various tasks. When passing a Path object as the first argument to a Path editing function, the function will perform its action on that Path.

One will generally use Path Objects instead of the Canvas's Default Path, when a Path's construction necessitates to call a lot Path editing functions. Those functions can be called just once, and the Path can be stored in a variable and used later. Using the Canvas's Default Path will generally mean "reconstructing" it every time it is needed (for instance before filling or stroking it at each frame).

**IMPORTANT**: a Path is distinct from the pixels displayed in a Canvas. Instead, Paths can be used to perform drawing operations that will *in turn* modify the pixels displayed in a Canvas.

# **Path creation**

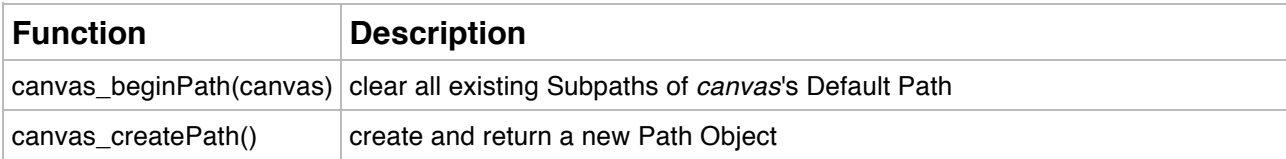

# **Path editing**

All these functions can perform their action on either:

- a Canvas' Default Path, if a Canvas is passed as the first argument
- any Path Object, if a Path Object is passed as the first argument

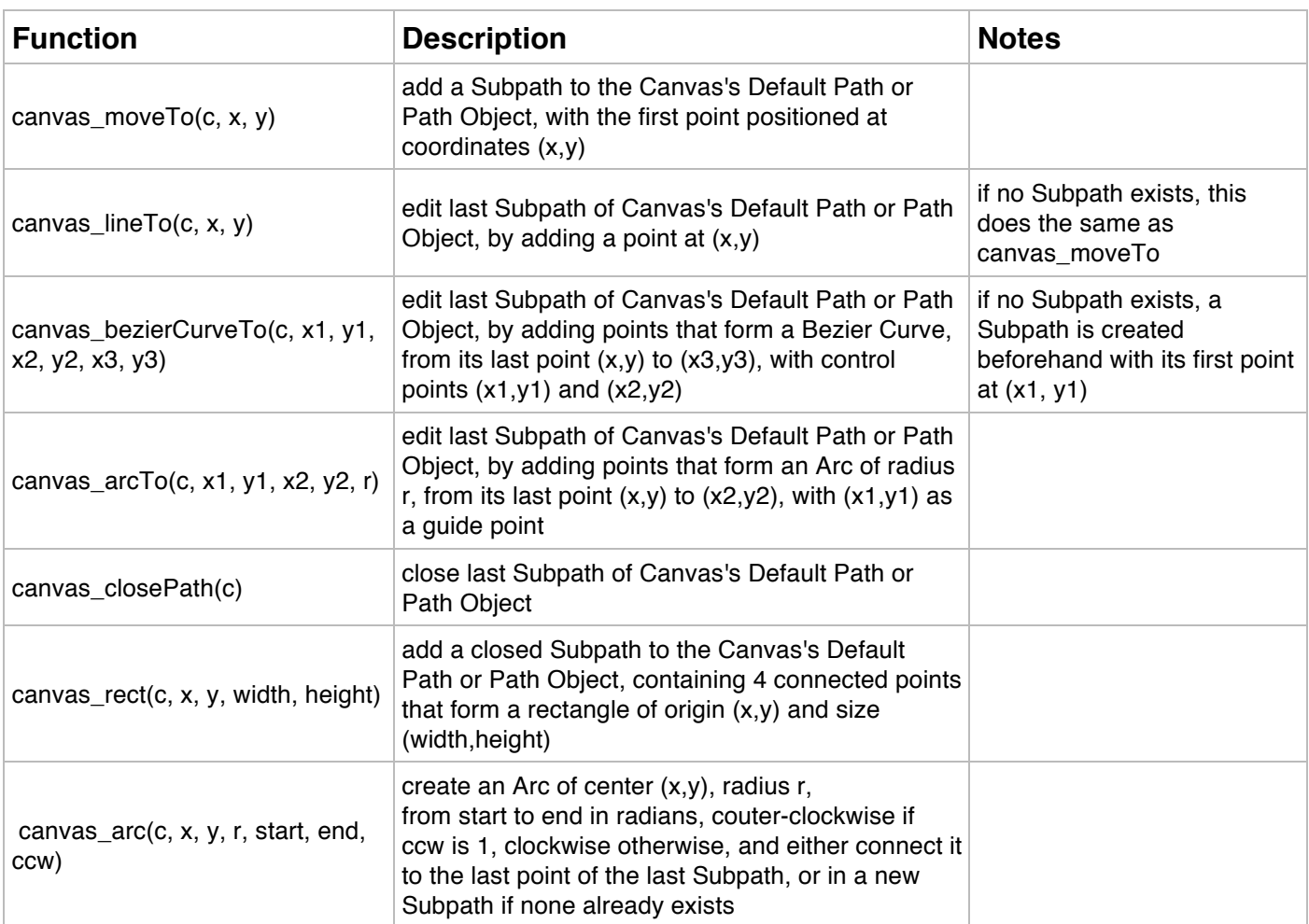

### **Path drawing**

A Canvas's Default Path or a Path Object can be used to perform drawing operations in a Canvas.

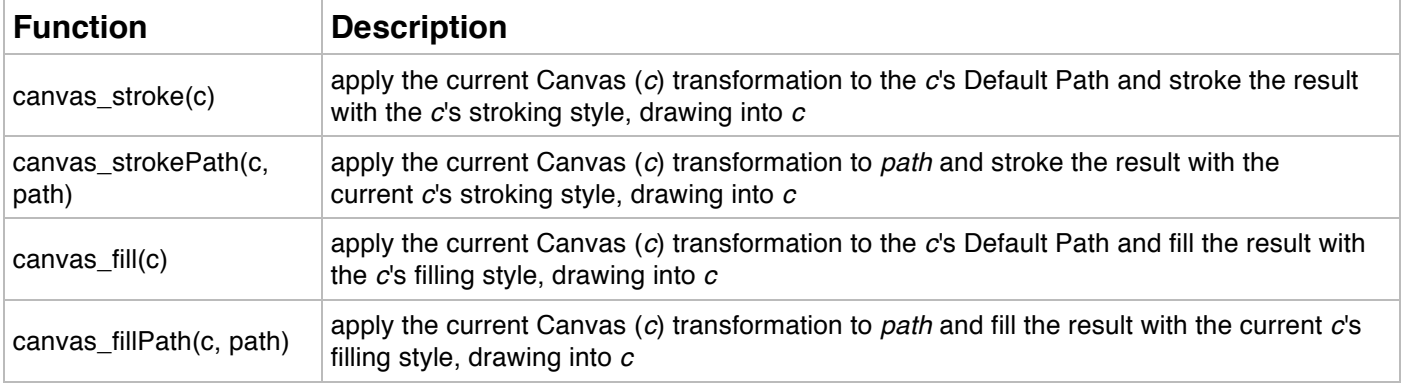

#### **Path utility functions**

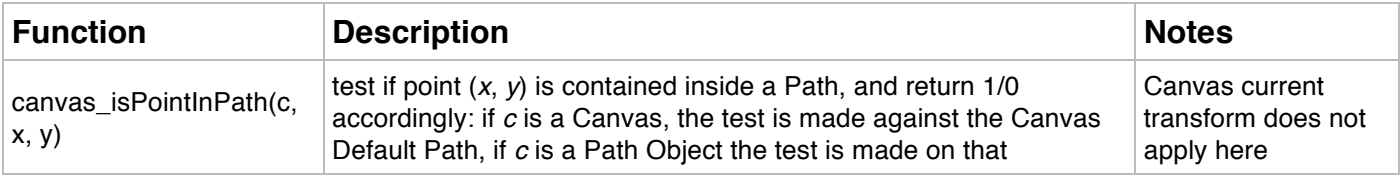

# **Text drawing**

One can draw into the Canvas using text instead of path filling / stroking. Text drawing is affected by the font size and alignment options which are part of the Canvas State.

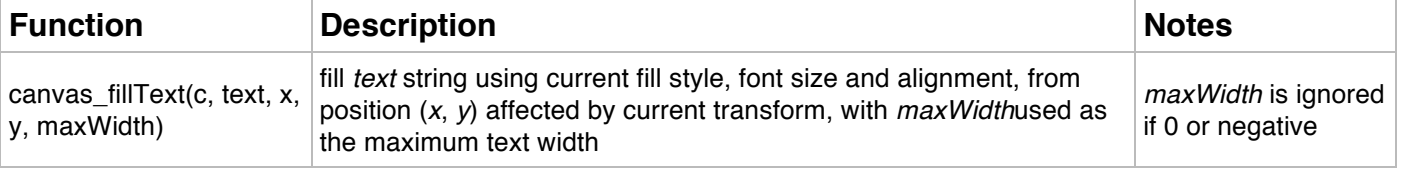

# **Fast drawing functions**

Those functions draw rapidly into the Canvas without using any Paths.

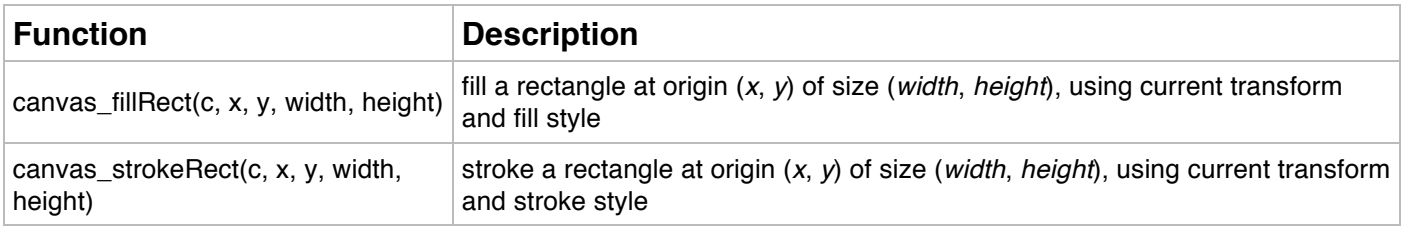

# **Controlling Canvas refresh rate**

By default, the Canvas is set up to refresh at all frames. This means all Lemur scripts with trigger "On Redraw" will be called at each frame.

Canvas objects can optionally be set up to refresh on-demand only. In that case, Lemur scripts with trigger "On Redraw" will only be called if the *canvas\_refresh(c)* function was called earlier during that frame.

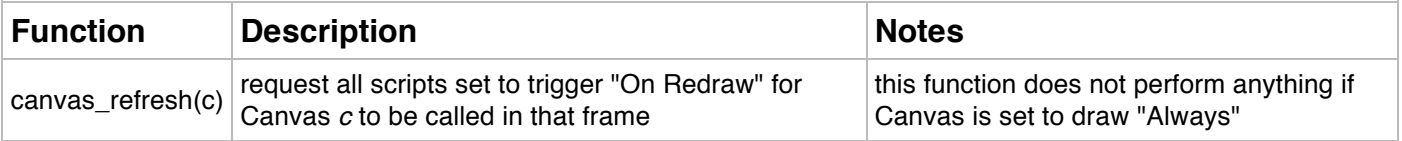

#### **Hit Regions**

Hit Regions are regions of pixels in a Canvas associated with an integer identifier. If a Canvas is touch-enabled, whenever a cursor enters a Hit Region, the corresponding Hit Region identifier will be sent as an argument to any Lemur Scripts attached to trigger "On Cursor Down / Move / Up".

Any number of Hit Regions can be added to a Canvas, with distinct identifiers. Adding a Hit Region with a identifier already attached to another Hit Region will destroy the old one and replace it with the new one. Hit Regions will also be destroyed when calling *canvas\_clear* or *canvas\_clearRect*.

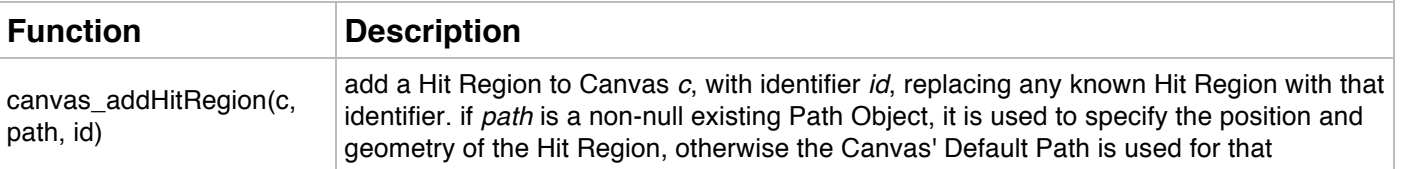

# **SEQUENCER OBJECTS**

### **Overview**

Lemur 5.0 introduces many new objects and functions to help you create step sequencers. There are three new objects: StepNote, StepSwitch and StepSlider. Each of these is suitable for a particular approach to sequencing. You can find the new objects in the Lemur Editor's object palette, or from the object drop-down menu of the In-App Editor. A new type of script execution, On Clock, lets you trigger events in sync to a musical subdivision. This type of script is available anywhere in your template, simply create a new script in Lemur Editor and select 'On Clock' as the execution type. Finally, nearly a dozen new scripting functions give you precise control, up to 8 independent clocks with independent bpm and transport states.

### **Timing and Framerates**

Generally speaking, MIDI and OSC messages are tied to the Lemur app's framerate. Whereas a simple template might run at 60 fps, a very complex template might run only at 35 fps. MIDI and OSC messages are sent once per frame. For most parameter control situations, this is sufficient. In the case of sequencing, however, higher timing accuracy is necessary. To overcome this limitation, we've created a special internal system that can handle MIDI data with much higher timing accuracy. The sequencing objects and On Clock scripts both use this system to send messages exactly when they are scheduled, rather than waiting for the next frame.

#### **Clock**

There are eight clocks available in Lemur, one corresponding to each MIDI target. Each clock can operate as an internal master, or slave to an external signal. Sending MIDI clock from Lemur is not supported.

Clocks in slave mode are hard-coded to listen to a MIDI Target, for example clock 3 in slave mode will expect a MIDI clock coming in on MIDI Target 3. In the vast majority of cases, you'll typically use just one clock and therefore work with MIDI Target 0.

The **Slave Clocks to MIDI** option is available in the settings screen of the Lemur app.

#### **Transport**

Transport (start, stop, reset, bpm) is access through scripting functions. These functions are listed in the Lemur Editor, at the very bottom of the PROJECT window you can the Internal folder where all internal Lemur functions are listed. You can also find details in the parser reference, further down in this document.

Several templates bundled with Lemur 5.0 have a handy Container with objects and scripts already made to control the transport. "iPad – MonoSequencer" has a vertical transport Container and "iPad – Drum Sequencer" has a horizontal layout. You can copy these transport Containers

into your own templates, or create your own from scratch.

Transport is always clock-dependant. That means that any sequencer object (StepNote, StepSwitch, StepSlider) will stop, start, reset in sync with the clock. Sequencer objects do not independenty start or stop, they always follow the clock state.

### **On Clock scripts**

Lemur 5.0 introduces a new way to trigger scripts. Execution can now be set to "On Clock", you will be able to choose which Clock (0-8) and a musical subdivision. Any MIDI/OSC messages sent from this script will be in sync with the clock. Generally speaking, any Manual scripts called from the On Clock will also be processed in sync with the clock.

On Clock scripts are useful if you want to send messages at a specific musical time, or if you want to build your own sequencer templates from scratch.

#### **Parser Reference**

Following is a list of relevant scripting functions from the Clock folder. The 'target' in the arguments always refers to which of the eight clocks you're manipulating.

clock setbpm(target, bpm) set the tempo (bpm) clock\_start(start) start the clock clock\_stop(target) stop the clock

clock\_getbeats(target) returns a float with the current beat position clock\_getbpm(target) returns the current tempo in beats per minutes (bpm) clock\_isrunning(target) returns the state of the clock (running/stopped) clock\_pause(target) stop the clock without resetting the beat position clock\_reset(target) reset the beat position without interrupting playback clock\_setoffset(target, ms) adjust the phase (offset) of the clock in milliseconds

#### **Custom MIDI**

Custom MIDI functions not benefit from the sequencer system, regardless of where you create them. For tight sequencing, use the built-in variables and properties of sequencer objects (StepNote, StepSwitch, StepSlider), or use On Clock scripts.

#### **StepSwitch**

#### **Overview**

StepSwitch is based on the Switches object. It is best suited as a drum/trigger sequencer. It is an array of two-state buttons. There are a couple key differences explained below that distinguish StepSwitch from Switches.

# **Layout**

Unlike Switches, where the layout of the object is defined in rows and columns, StepSwitch is defined in steps and rows. This means that you can very easily switch between a traditional x0xstyle step sequencer, to a more modern 4x4 grid. It's as easy as setting the number of rows from 1 to 4.

It also means that you can work with odd number of rows/steps without worrying about the layout alignment. It's much easier to just try this it out and see for yourself rather than trying to explain this. For example, set a StepSwitches object to 15 steps and 3 rows and see what happens.

#### **Variables**

#### **x**

A list of the on-off values of the switches in the object. The list goes from top-left to bottom-right.

### **step**

As the clock is running, the switches light up one after the other. The step variable tells you precisely which step is active right now.

### **out**

The out variable sends out the value of the current step. Map this variable to use StepSwitch as a sequencer. You can map the out variable to an OSC/MIDI message in the Lemur Editor's standard MAPPING window.

For example, map the out variable of a StepSwitch to a Note On message. By default, pitch will be set to 60. You now have a single lane sequencer which will send a MIDI Note 60 on every active step. Assigning the x variable MultiSlider to the 'value' property of StepSwitch (i.e seting pitch = MultiSlider.x) will let you control the velocity for each step.

#### **Properties**

- Name Name of the object, also used as its default OSC address.
- Label If checked, the Object's name is displayed in the Interface.
- Clock Selects which clock this object follows.
- Steps Number of steps in the sequence and number of steps displayed. (1 to 64)
- Rows Number of rows into which the steps are divided. (1 to 32)
- Division Musical subdivision per step
- value Off steps zero, On steps are scaled to this value. (expression)
- length Length of each step, as a ratio of the Division. (expression)
- legato If enabled, out value will not go to zero before stepping to next switch. If legato is enabled on any given step, this will supersede the length setting for that step. (expression)

swing Swing value for the entire sequence. Arrays are ignored, only the first value is set to be the global swing for the whole pattern. (expression)

Free Run Disables phase reset for all parameters. (expression)

Color Off Color for the object's off state Color On Color for the object's on state

### **Behaviour**

#### **Capture**

If Capture is checked, an Object will only react to cursors that were created inside its area. Even if the cursor later leaves the Object for another position, it will remain in control of the original Object, until it is destroyed eventually. When Capture is off, an Object will react to whatever cursor is present at any moment in its area.

#### **Paint**

If this flag is active, you can "paint" on an array of switches by dragging your finger around. If paint is inactive, a touch only toggles the switch you hit first and dragging the finger around has no further effect.

#### **Attributes**

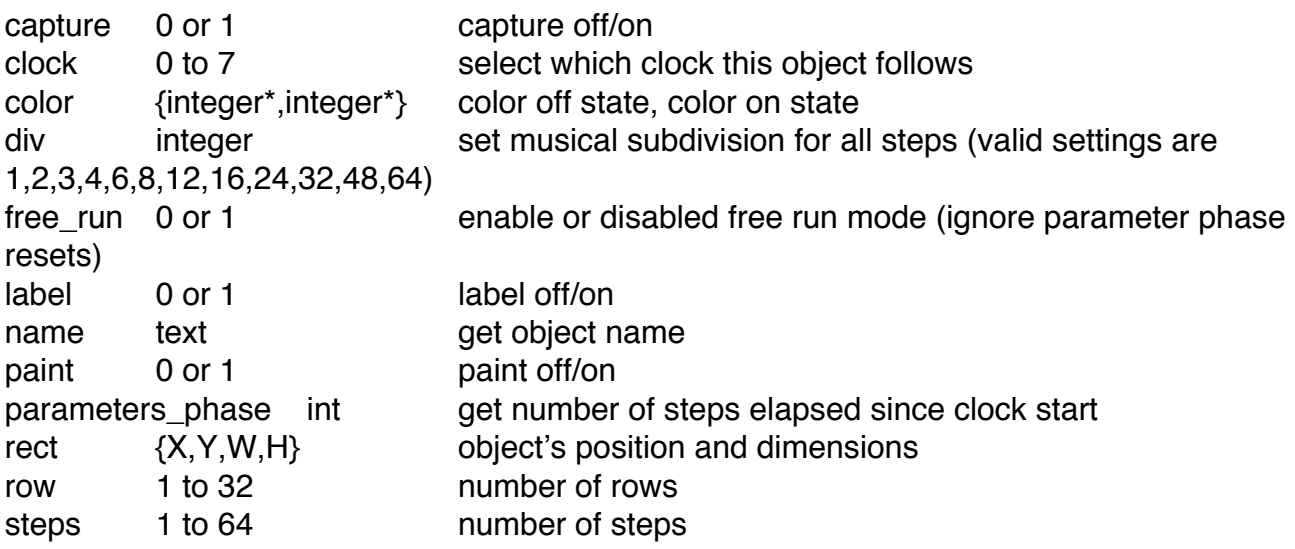

#### **StepNote**

#### **Overview**

StepNote appears identical to StepSwitch but it has very differences different. Whereas StepSwitch and StepSlider both use the standard Lemur MIDI/OSC mapping system (i.e. in the Lemur Editor MAPPING Window), StepNote handles MIDI mapping in a special way. StepNote handles MIDI mapping internally, as part of object properties. This opens up the door to a very fast and easy way to create custom sequencers.

When you load a StepNote object in the Lemur Editor, have a look at the OBJECTS window,

PROPERTIES tab. See screenshot below.

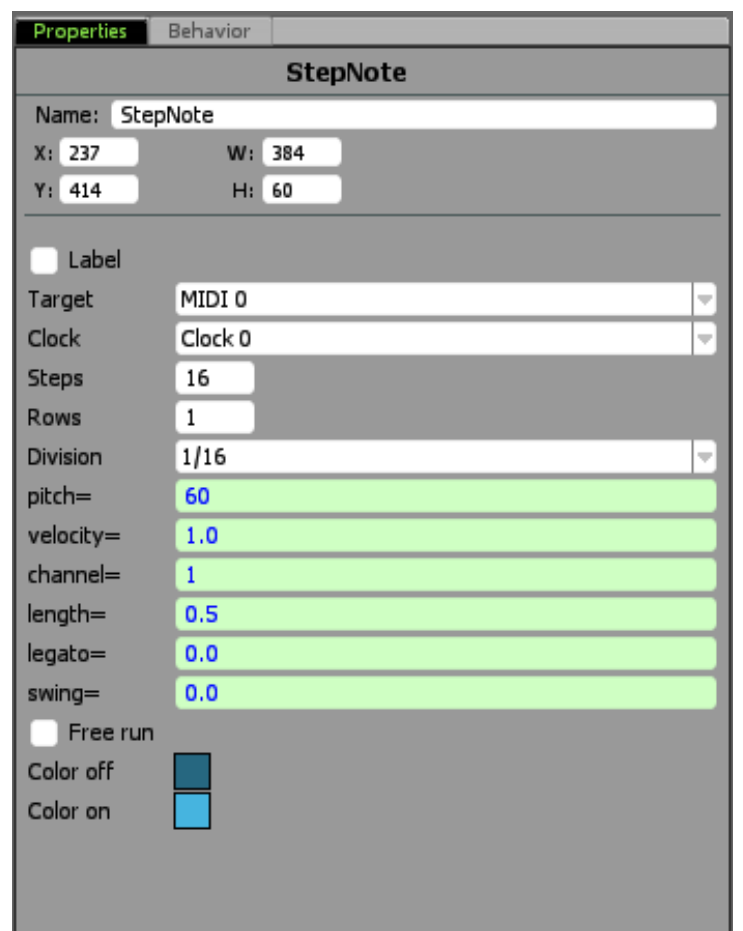

Unlike the standard MAPPING window, this lets you use an **expression** for all the aspects of MIDI note generation(pitch, velocity, channel, length, legato, switch). An expression can be a constant, an array, a function, or even a reference to another variable. For example you could set pitch=MultiSlider.x, and thus dynamically control the pitch of every step in the StepNote object with the sliders in the MultiSlider.

# **Variables**

**x**

A list of the on-off values of the cells in the object. The list goes from top-left to bottom-right.

# **step**

A single integer indicating the currently active step. As the clock is running, the cells light up one after the other. The step variable tells you precisely which step is active right now.

#### **Properties**

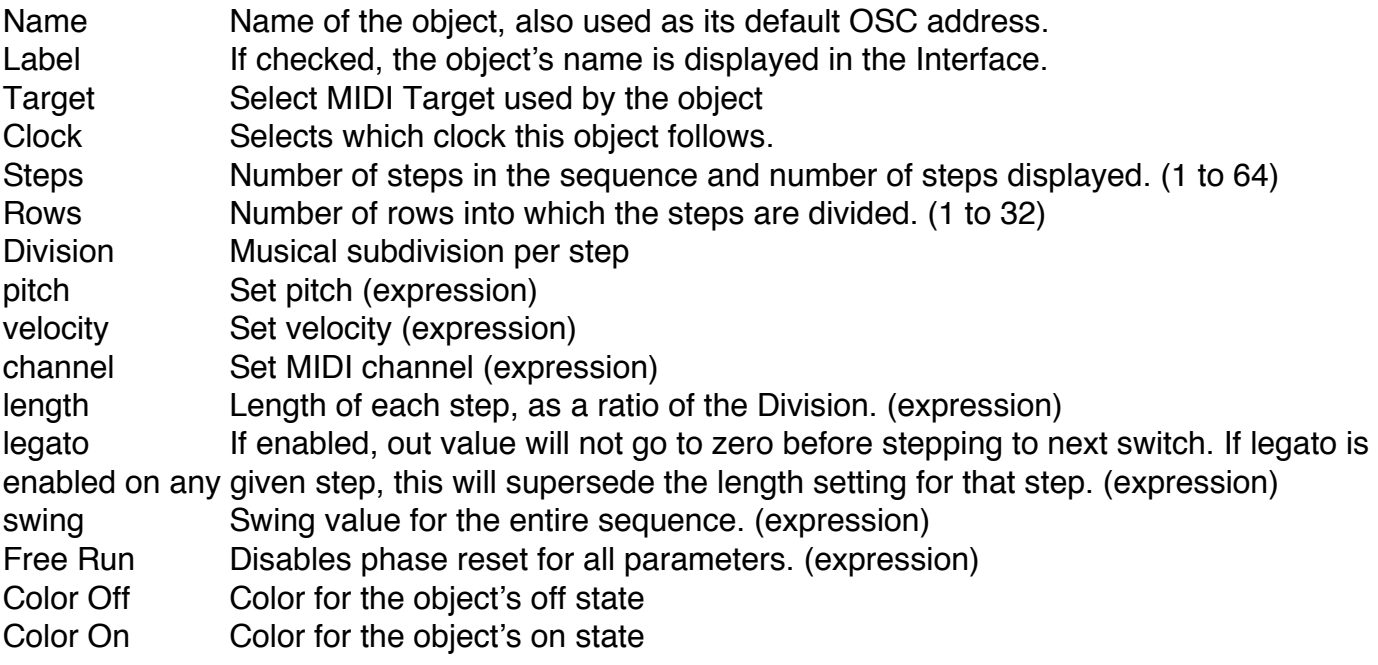

### **Behaviour**

#### **Capture**

If Capture is checked, an Object will only react to cursors that were created inside its area. Even if the cursor later leaves the Object for another position, it will remain in control of the original Object, until it is destroyed eventually. When Capture is off, an Object will react to whatever cursor is present at any moment in its area.

#### **Paint**

If this flag is active, you can "paint" on an array of switches by dragging your finger around. If paint is inactive, a touch only toggles the switch you hit first and dragging the finger around has no further effect.

### **Attributes**

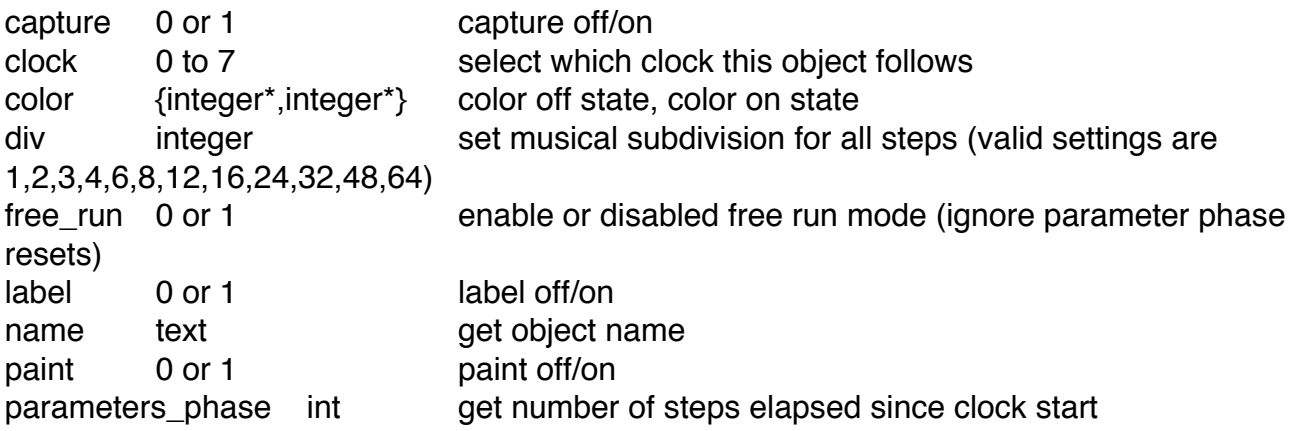

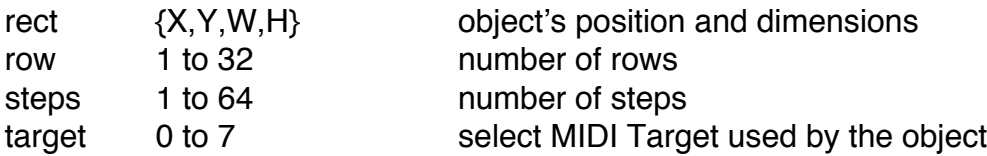

### **StepSlider**

#### **Overview**

StepSlider is based on the MultiSlider object. It is best suited as a parameter/CC sequencer. It is an array of sliders that follows a clock and sends out data for each slider in time.

#### **Variables**

#### **x**

A list of the vertical positions of all the individual sliders.

#### **step**

A single integer indicating the index of the current step. As the clock is running, the sliders light up one after the other. The step variable tells you which step is active right now.

#### **out**

A single value indicating the value of the active slider. Map this variable to use StepSlider as a sequencer. You can map the out variable to an OSC/MIDI message in the Lemur Editor's standard MAPPING window.

For example, map the out variable of a StepSlider to a Control Change message. By default, controller will be set to 0. You now have a single lane sequencer which will send a CC0 message on every step, with the value corresping to the vertical position of the slider on that step.

#### **Properties**

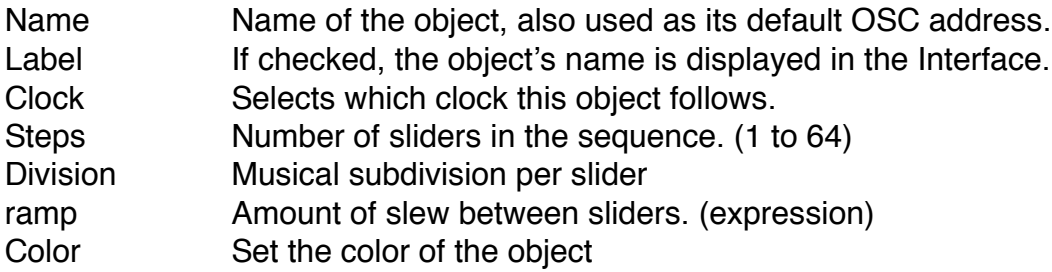

# **Behaviour**

#### **Grid**

If checked, the range of values produced by the Sliders is quantized into [grid] steps. The maximum number of steps for the Fader is 33.

#### **Capture**

If Capture is checked, an Object will only react to cursors that were created inside its area. Even if the cursor later leaves the Object for another position, it will remain in control of the original Object, until it is destroyed eventually. When Capture is off, the old school way from previous versions is restored, meaning an Object will react to whatever cursor is present at any moment in its area.

### **Attributes**

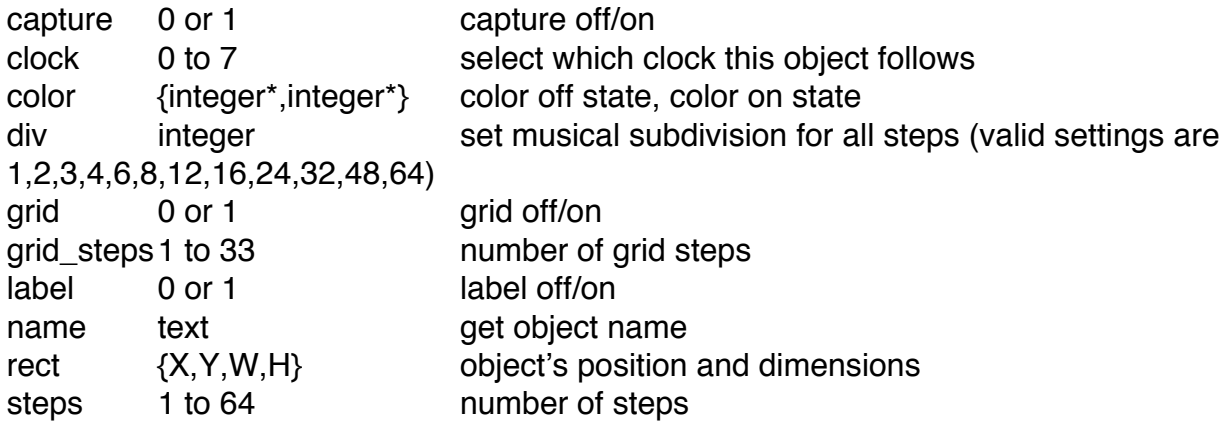

# **NEW IN LEMUR 5.0**

#### **String Concatenation**

It is now possible to construct strings through concatenation. For example, the following produces the string 'Fader2':

*decl i = 2; decl name = "Fader" + i;*

#### **Referencing child objects**

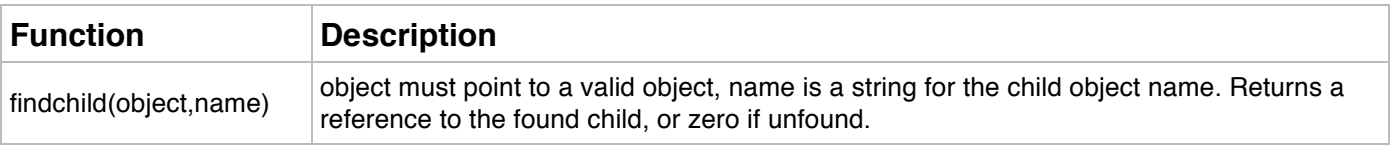

### Example:

*decl i = 2; decl name = 'Fader' + i; // this produces the string "Fader2" decl object = findchild(aContainer, name); // this obtains aContainer.Fader2*